# **Agilent Technologies 社製 細胞外フラックスアナライザーXFe 装置制御用ソフトウェア Wave 2.3 Release Note【リリースノート】**

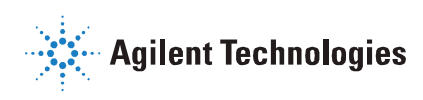

バージョン詳細:2.3.1.2 製造元リリース日(バグ修正版): 2017年2月

# **【イントロダクション】**

本書は、XFe24/XFe96 アナライザー装置制御用ソフトウェア Wave Controller 2.3 における変更点や新機能について記載しています。 Wave Controller 2.3 は直感的なユーザーインターフェイスによって、シンプルで、より容易にアッセイを実行できます。

# **【互換性】**

- Wave Controller 2.3 は、XFe24/XFe96 のコントローラ PC (装置に付属している装置制御用 PC)にのみインストールできま す。それ以外の PC (個人でお使いのノート PC 等) では動作しません。
- 旧型の XF24/XF96 のコントローラ PC にはインストールしないでください。

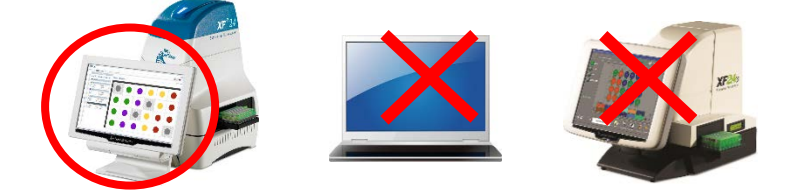

# **【新機能】**

# **ユーザーインターフェイスの改良**

- Home 画面のナビゲーションビューの変更
	- Templates (旧: New)、Result (旧: Open) の名称及び表示方法が変わり、ソート、検索が可能になりました。

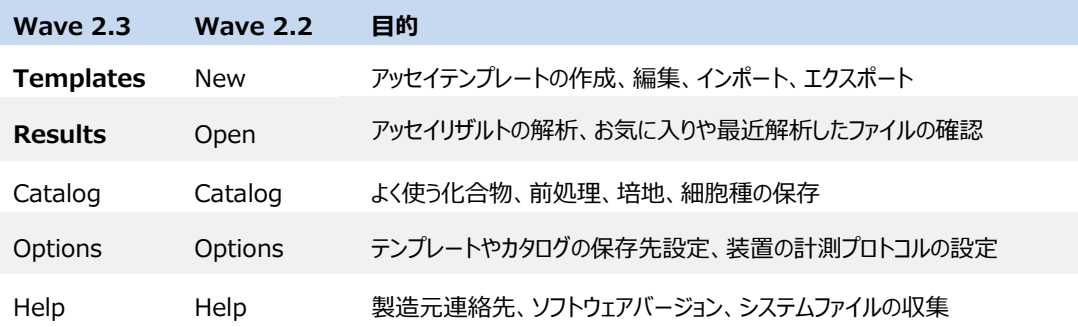

- ボタンとアイコンの変更
	- ボタンとアイコンのデザインが変更になり、テンプレートアイコンは、デフォルトかカスタマイズしたものか見分けやすくなりました。
- テンプレートとリザルトのソート機能
	- ファイル名のキーワードやフレーズを検索バーに入力して検索できます。また、リストの並び順を名前(アルファベット順)、日付 (最終更新日)によってソートできます。

## **OCR/ECAR 2 画面同時リアルタイム表示**

- 計測中に OCR/ECAR 両方のカイネティクスグラフが同時に表示されるようになりました。
	- グラフのデータはリアルタイムに更新され、OCR/ECAR のグラフを個別に制御できます。
	- グループ/ウェルモードの切り替え、Rate/level データの切り替えができます。
	- プレートマップには、各ウェルの OCR(上段)/ECAR(下段)両方のデータが表示されます。
	- スライドバーを動かし、プレートマップ、グループリスト、カイネティクスグラフの幅を変更できます。

ご注意:計測中は Wave ホーム画面へのアクセスや、テンプレート、リザルトファイルを開くことができません。

計測開始前にリザルトファイルを他の PC(Wave Desktop 2.3 をインストールしたもの)に転送するか、計測が終わるまでお待ちく ださい。

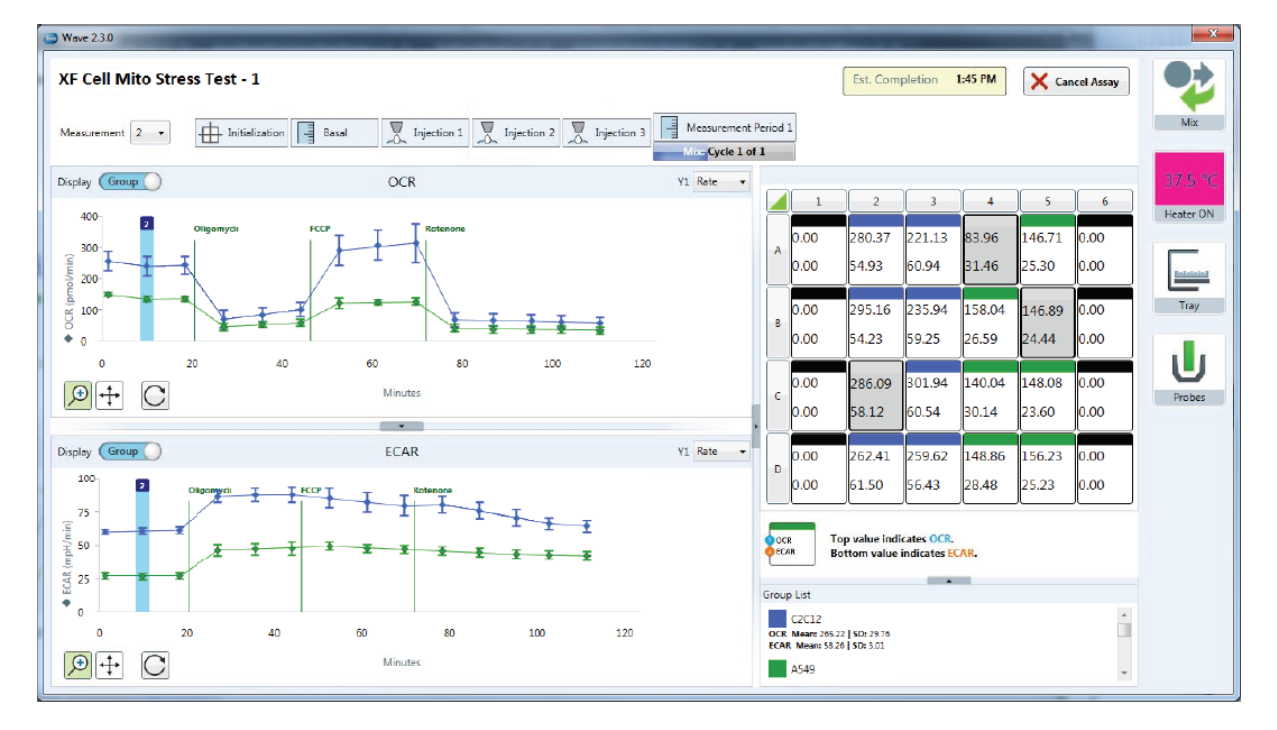

# **パフォーマンスの強化**

● ハードウェアのメモリ/リソースに対する Wave Contoroller2.3 の利用率が削減され、計測中にソフトウェアがクラッシュするリスクが軽 減されました。

ご注意:依然としてソフトウェアの動作の反応性は改善しておりませんので、以下の「XFe コントローラ PC の最良の使用方法」に従 ってコントローラ PC 及びソフトウェアご使用ください。

- XFe コントローラ PC の最良の使用方法
	- 週に 1 回以上、コントローラ PC の再起動を行ってください。
	- 計測を始める前に、全てのテンプレートとリザルトファイルを保存して閉じてください。
	- 計測中に USB メモリの抜き差し、データの転送をしないでください。
	- 計測中のデータ切り替え (グループ/ウェル、Rate/level、ウェルの除外等) を必要以上に行わないでください。

#### **Report Generator の統合**

- リザルトデータを Report Generator に直接エクスポートし、アッセイリザルトのサマリーレポートを作成できるようになりました。 Wave で行ったデータ解析・編集 (例、ウェルの除外、ノーマライズ) は Report Generator にも反映 されます。 Microsoft Excel
	- 統合された Report Generator は以下の通りです。
		- Seahorse XF Cell Energy Phenotype Test
		- Seahorse XF Cell Mito Stress Test
		- Seahorse XF Glycolysis Stress Test
		- Seahorse XF Mito Fuel Flex Test

ご注意:XFe コントローラ PC への Microsoft Excel や GraphPad Prism 等の他社製のソフトウェアのインストールはサポートして いません(製品の保証が無効となる場合があります)。

Wave Controller 2.3 からエクスポートしたデータの解析は、他の PC へデータを転送して行ってください。

※Wave ソフトウェアのアップデートの他に、Report Generator のアップデートが不定期に行われますが、Report Generator は ネットワークに接続していないとアップデートされないため、エクスポートは Wave Desktop 2.3 から行うことを推奨します。

### **解析・編集したデータのエクスポート機能**

● ノーマライズやベースライン%表示、ウェルの除外などの解析・編集を行ったデータは、Microsoft Excel、GraphPad Prism、 Report Generator へ、編集した内容のデータがエクスポートされるようになりました。

エクスポートするには、Quick View, Overview、OCR vs. ECAR view より Export ボタンをクリックします。

※Microsoft Excel データは、デフォルトでは Assay Configuration、Rate (Plates)のみ表示されます。その他のタブを表 示するには、タブの箇所で右クリック>再表示(U)>表示したいデータを選択し、OK をクリックします。

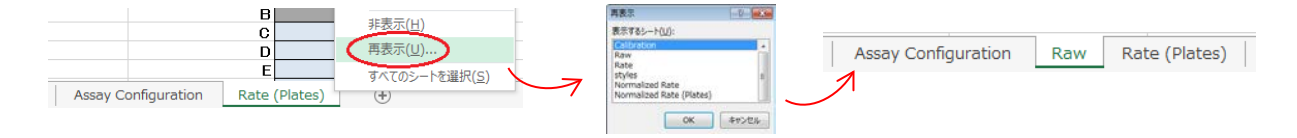

## **アッセイの新規作成と編集における新機能**

- デフォルトテンプレート
	- Wave Desktop 2.3 をインストールする際、デフォルトのテンプレートファイルが自動的にインストールされます (アイコンは青色です)。デフォルトのテンプレートは変更できないようロックされています。デフォルトのテンプレ ートは以下の通りです。
		- Seahorse XF Cell Energy Phenotype Test
		- Seahorse XF Cell Mito Stress Test (with and without Acute Injection)
		- Seahorse XF Glycolysis Stress Test (with and without Acute Injection)
		- Seahorse XF Mito Fuel Flex Test (Dependency and Flexibility)
- テンプレートの自動インポート
	- USB メモリやネットワーク上のテンプレートファイルをダブルクリックすると、Wave にインポートされていないものは自動的にインポー トされます。

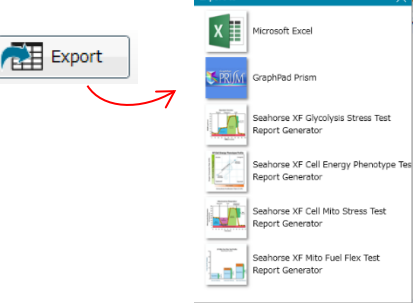

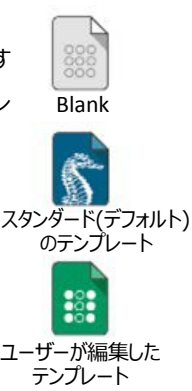

#### **その他の新機能**

- リザルトファイルからのデザイン変更
	- Modify ボタンより、Group Definitions、Plate Map、Injection Names、General Information が 1 つのビューから 変更できます。 My Modify Mode Group Definitions Plate Map Injection Names General Information My Modify
- ノーマライズスケールファクター
	- 新しいノーマライズスケールファクターによって、他のノーマライズユニットの特定の細胞数でノーマライズできます。 Normalize をクリックし、カスタムの normalization scale factor を入力し、再計算された速度データを算出します。 より詳細な情報は Wave 2.3 User Guide をご参照ください。

*Normalized Rate* (well) =  $\frac{Rate (well)}{Normalization Value}$  \* *Normalization Scale Factor* 

- デフォルトの Catalog
	- Wave Controller 2.3 をインストールする際、デフォルトの化合物、前処理、培地、細胞種が Catalog に保存されます。 Catalog に保存されたものはテンプレートの作成時やリザルトファイルのデザイン変更時に選択できます。 ※既存のカタログ情報は上書きされません。
- システムファイルの収集
	- Help 画面の Send System Files ボタンにより、システムファイル(ログファイル)を簡単に収集・保存できます。 Help>Send System Files>Save ボタンを選択し、コントローラ PC 上の任意の場所を選択し、圧縮ファイルを保存します。 \*トラブル発生時には、上記の方法で保存したシステムファイル (ログファイル) をプライムテック担当者まで e メールでお送り頂 くことで、より迅速に状況確認が可能となります。
- テンプレートのリスト/アイコン表示
	- テンプレートは 2 通りのフォーマットで表示可能です。デフォルトはアイコンビューで、 テンプレートの詳細は Wave 画面の右側に表示されます。リストビューでは、テンプ レートアイコン、名前、作成者、作成(更新)日が表示されます。

#### **【補足情報】**

- 既存のファイルについて
	- Wave Controller 2.3 へのアップデートでは、既存のテンプレートやリザルトファイルは上書きされません。全ての関連ファイルは Wave 2.3 へアップデート後も保存されます。
- XF PhenoGram Analysis ビューはなくなりました
- デザインファイル形式はなくなりました
	- アッセイデザインファイルの保存機能は無くなりました。今後はテンプレート形式で保存をします。 既存のデザインファイルをダブルクリックすると、Wave Controller 2.3 が起動し、テンプレートとして保存できます。
- グラフ上での右クリックオプションの名称変更
	- Wave のカイネティクスグラフ上で右クリックした際の機能の名称が変更されました。 機能に変更はありません。

ZoomOut Copy Expor Export Graph Dat Append To Summary Wave 2.2 Wave 2.3

ZoomOut Copy Image Save as Image File Export Graph Data to Excel Print Image Send To Summary

リストビュー

 $\mathbb{R}^2$ 

アイコンビュー

 $||.||$ 

# **【修正されたバグ】**

- テンプレートの複製
	- Wave の Template ビューから、テンプレートの複製ができるようになりました。複製したいテンプレートをクリック Duplicate し、Duplicate ボタンをクリックして、別名保存した後、編集してください。 ※テンプレートを編集した後に Save ボタンを押すと上書き保存されますので、既存のテンプレートを保存したい場合には、 Save as Template をクリックして別名保存するか、予めテンプレートを複製してから編集してください。
- タイピングの改良
	- リザルトファイルの編集やテンプレートの編集を行う場合のタイピング機能が改善しました。テキストフィールドをクリックした際にハイ ライトされず、クリックした位置にカーソルが合うようになりました。
- Windows 上でのリザルトファイルの名前変更
	- Windows エクスプローラでリザルトファイルのファイル名を変更した場合に、Wave 上にも反映されます。 エクスポートした Excel、GraphPad Prism、Report Generator に変更したファイル名が反映されます。

# **【既知のバグ】**

- リザルト、テンプレート、Wave を閉じる際のメッセージ
	- リザルトやテンプレートを閉じる際、何も変更をしていなくても「変更を保存しますか」と メッセージが現れます。 保存の必要がない場合は「いいえ(N)」を選択してください。保存する場合は「はし (Y)」を選択すると上書き保存されます。
	- リザルトやテンプレートが開かれた状態で Wave を閉じようとすると、何も変更を していなくても「変更が失われますが続けますか」とメッセージが現れます。続ける (閉じる)場合は「はい(Y)」を選択してください。保存が必要な場合は「いいえ (N)」を選択し、保存してから Wave を閉じてください。 ※全てのデータを閉じてから Wave を閉じれば、このメッセージは現れません。

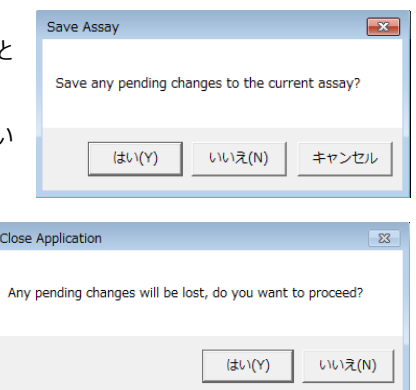

- リザルトファイルの画面幅調整
	- グラフやプレートマップの幅、グラフの軸の設定は保存されず、再びファイルを開いた際にはデフォルトの幅、設定に戻ります。
- 150 文字以上のファイル名
	- リザルトまたはテンプレートファイルは 150 文字を超える名前はつけられません。Save ボタンを押した後、エラーメッセージが現れ ます。ファイル名を 150 文字以下にして保存してください。

ご不明な点がございましたら、弊社テクニカルサポートまでご連絡お願い致します。

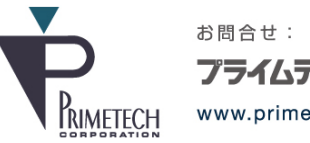

プライムテック株式会社 www.primetech.co.jp

技術部・テクニカルサポート 東京都文京区小石川1-3-25 小石川大国ビル2F

Phone: 03-3816-0851(代表) Fax: 03-3814-5080 E-mail: support@primetech.co.jp